# HYGAN 紘康科技

# **HY10P/HY13P Hex Loader**

# 軟體使用說明

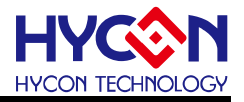

# 目錄

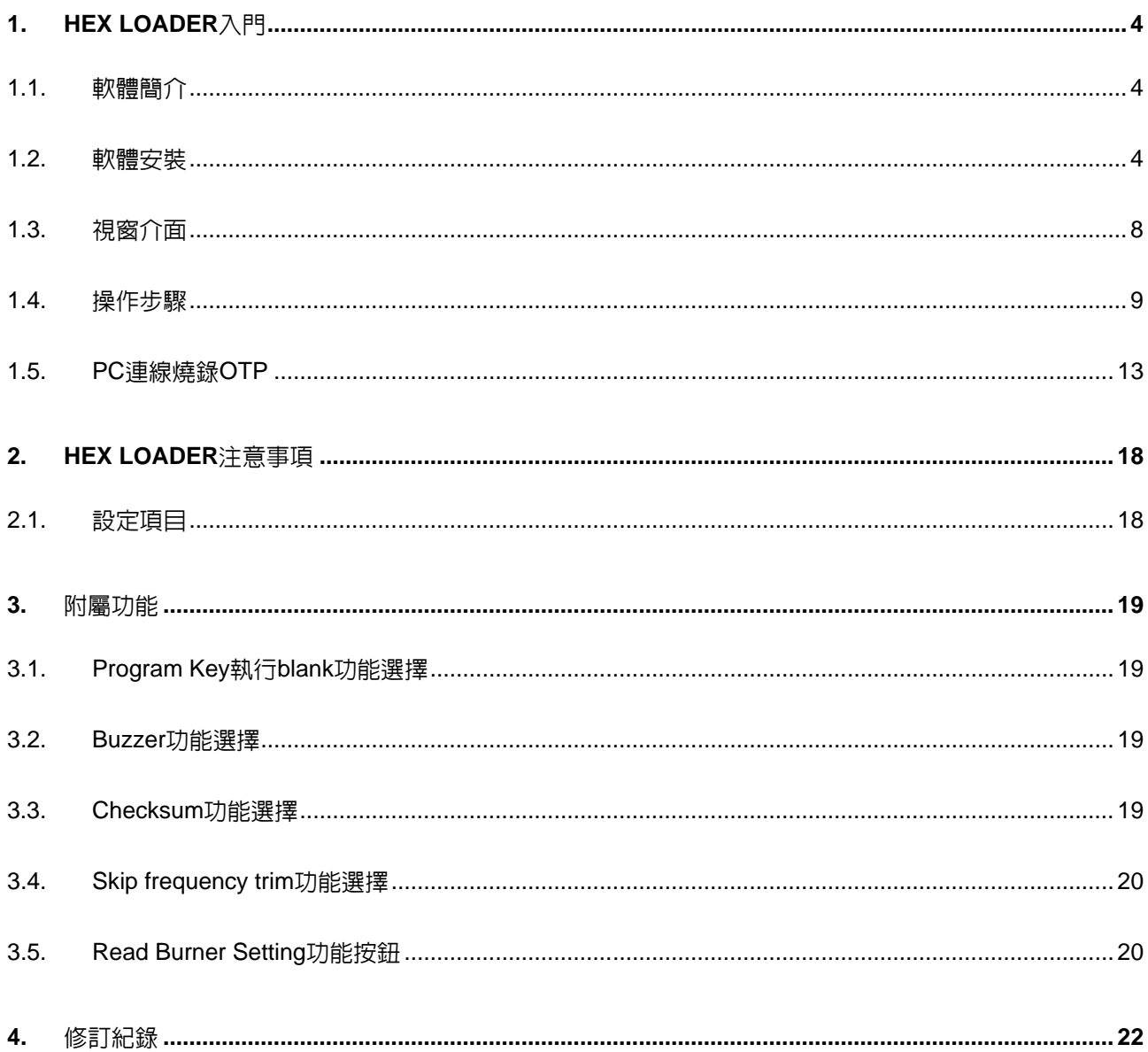

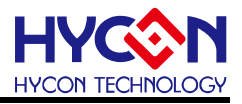

注意:

- 1、本說明書中的内容,隨著產品的改進,有可能不經過預告而更改。請客戶及時到本公司網站下載更 新 [http://www.hycontek.com](http://www.hycontek.com/)。
- 2、 本規格書中的圖形、應用電路等,因協力廠商工業所有權引發的問題,本公司不承擔其責任。
- 3、 本產品在單獨應用的情況下,本公司保證它的性能、典型應用和功能符合說明書中的條件。當使用在客戶 的產品或設備中,以上條件我們不作保證,建議客戶做充分的評估和測試。
- 4、 請注意輸入電壓、輸出電壓、負載電流的使用條件,使 IC 內的功耗不超過封裝的容許功耗。對於客戶在超 出說明書中規定額定值使用產品,即使是瞬間的使用,由此所造成的損失,本公司不承擔任何責任。
- 5、 本產品雖內置防靜電保護電路,但請不要施加超過保護電路性能的過大靜電。
- 6、本規格書中的產品,未經書面許可,不可使用在要求高可靠性的電路中。例如健康醫療器械、防災器械、 車輛器械、車載器械及航空器械等對人體產生影響的器械或裝置,不得作為其部件使用。
- 7、 本公司一直致力於提高產品的品質和可靠度,但所有的半導體產品都有一定的失效概率,這些失效概率可 能會導致一些人身事故、災災事故等。當設計產品時,請充分留意冗餘設計並採用安全指標,這樣可以避 免事故的發生。
- 8、本規格書中内容,未經本公司許可,嚴禁用於其他目的之轉載或複製。

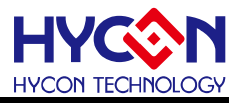

#### <span id="page-3-0"></span>**1. Hex Loader** 入門

<span id="page-3-1"></span>**1.1.** 軟體簡介

Hex Loader的目的為,針對HY10P &HY13P IDE各版本所產生的.Hex檔,只要透過此燒 錄軟體,均可經由硬體燒錄器進行燒錄。(需正確選擇晶片型號和燒錄器編號,詳見 第 2 [章說](#page-17-0) 明)

- <span id="page-3-2"></span>**1.2.** 軟體安裝
- **1.2.1.** 安裝

運行 **HY10P and HY13P HexLoader** 所需的最低系統配置:

- PC 硬體需求
	- PC 相容的奔騰(PENTIUM®)級系統

256 MB 記憶體(推薦 512MB)

- 500 MB 硬碟空間
- 支援作業系統
	- -Windows XP(32 bit)
	- -Windows 7 (32/64 bit)
	- -Windows 8 (32/64 bit)
	- -Windows 10 (32/64 bit)
- 滴用下列介面模式 USB Port、USB HID Port
- 滴用軟體支援版本

HY10P and HY13P HexLoaderV1.6 以上

支援產品型號:

 -HY10P40(HAO\_2MHz), HY10P40(HAO\_4MHz), HY10P40(HAO\_8MHz) -HY13P52(HAO\_2MHz), HY13P52(HAO\_4MHz), HY13P52(HAO\_8MHz) -HY13P53x(HAO\_2MHz), HY13P53x(HAO\_4MHz), HY13P53x(HAO\_8MHz) -HY13P56x(HAO\_2MHz), HY13P56x(HAO\_4MHz), HY13P56x(HAO\_8MHz)

● 燒錄器硬體支援型號:

HY10S00-CM01 無顯示 HY10P 燒錄器(可燒錄 HY10P 系列 IC) HY13000-CM01 無顯示 HY13P 燒錄器(可燒錄 HY13P 系列 IC) HY10000-WK08C 帶顯示整合型燒錄器(可燒錄全系列 IC)

程式版本相容性:

HY10P 或 HY13P IDE 各程式版本所組譯出的燒錄檔案(.HEX),都可經由 HY10P and HY13P HexLoader 軟體, 谁行下載燒錄。

● 功能頂目:

-支援下載到燒錄器的 Flash 記憶體

-支援讀取下載到燒錄器的 Flash 記憶體

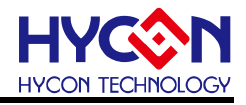

- 在光碟或檔案中尋找並執行 Setup.exe 執行檔。
- 按畫面照指示一步一步向下執行安裝步驟, 如圖 [1-1](#page-6-0)

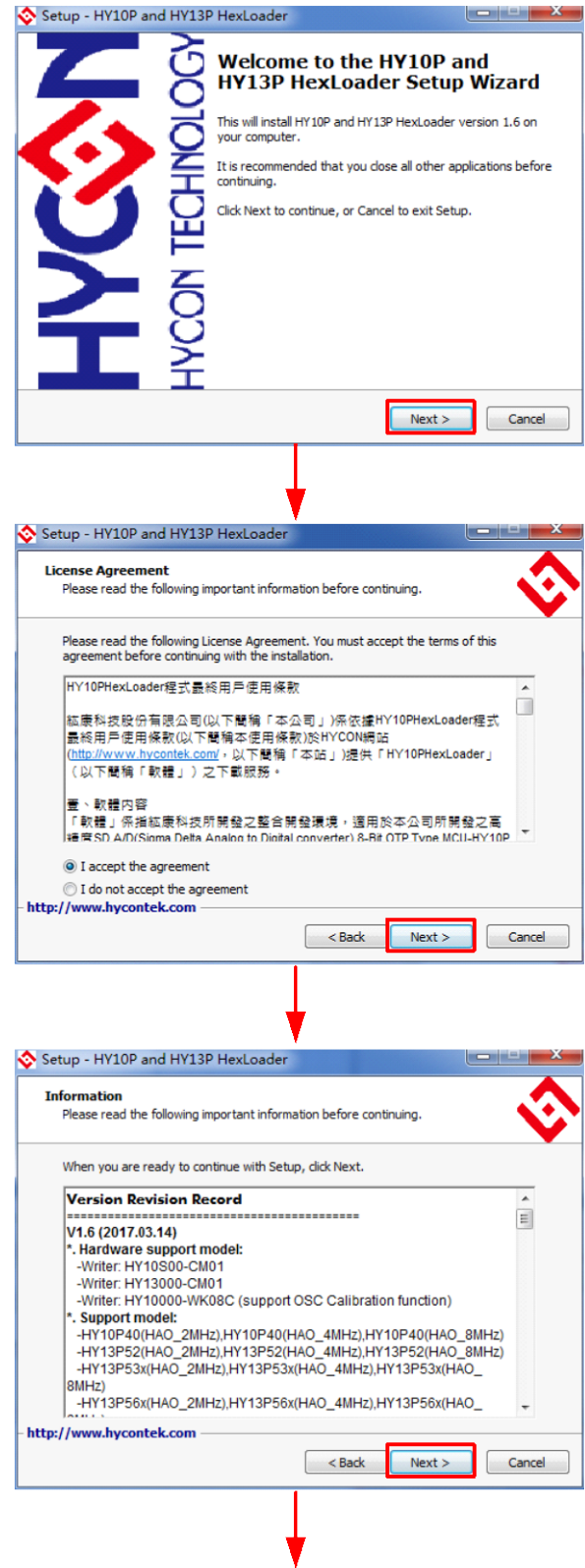

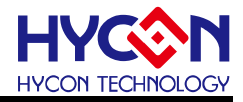

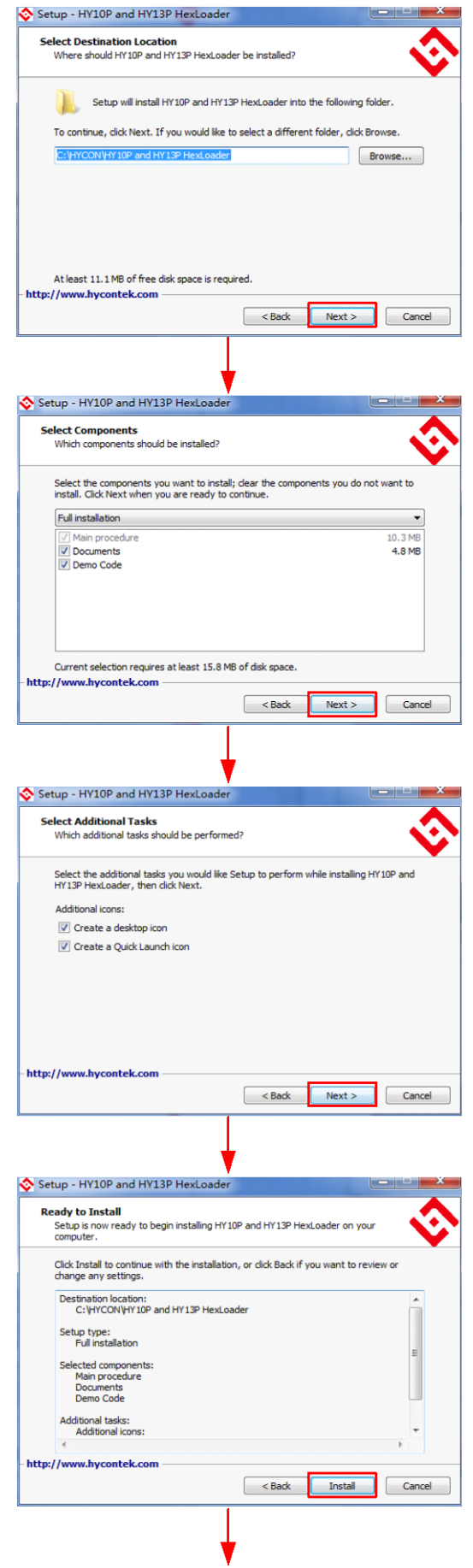

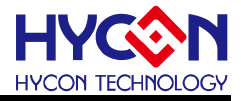

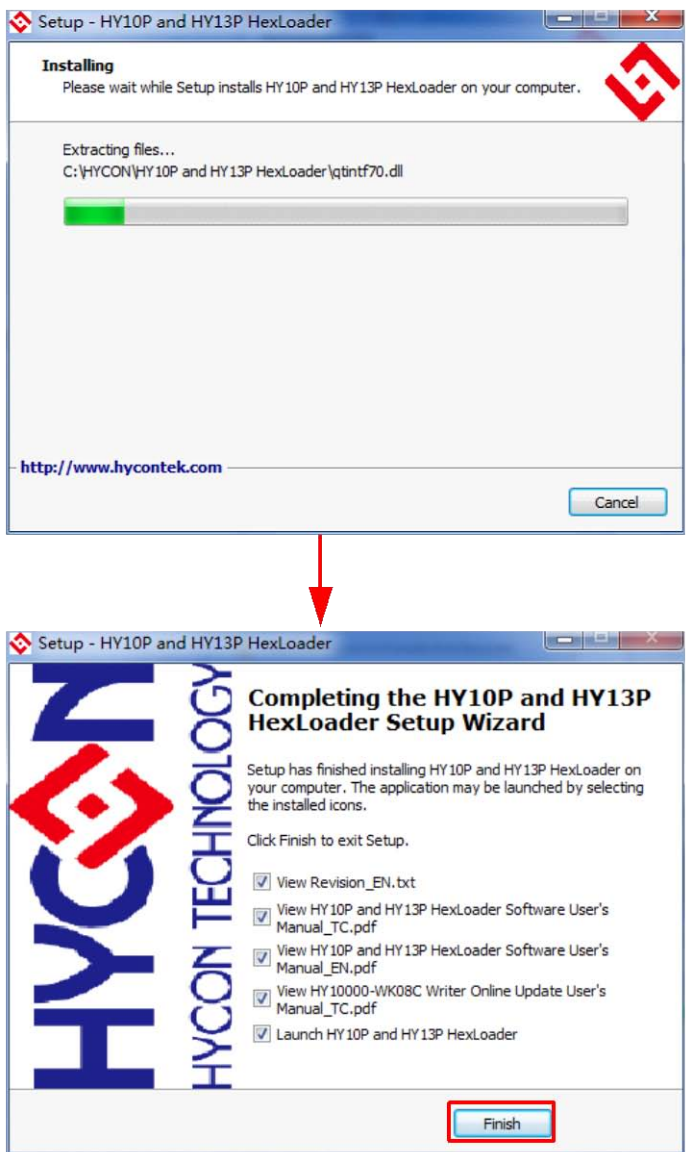

圖 1- 1

<span id="page-6-0"></span>注意:對於某些 **Windows** 作業系統,要在電腦中安裝軟體,需要管理員訪問許可權。

#### **1.2.2.** 卸載

請到控制台的"新增或移除程式"尋找 HY10P and HY13P HexLoader 選擇移除程式,即可。

- <span id="page-7-0"></span>**1.3.** 視窗介面
- 打開軟體時會出現以下畫面,如圖 [1-2](#page-7-1) 下所示。

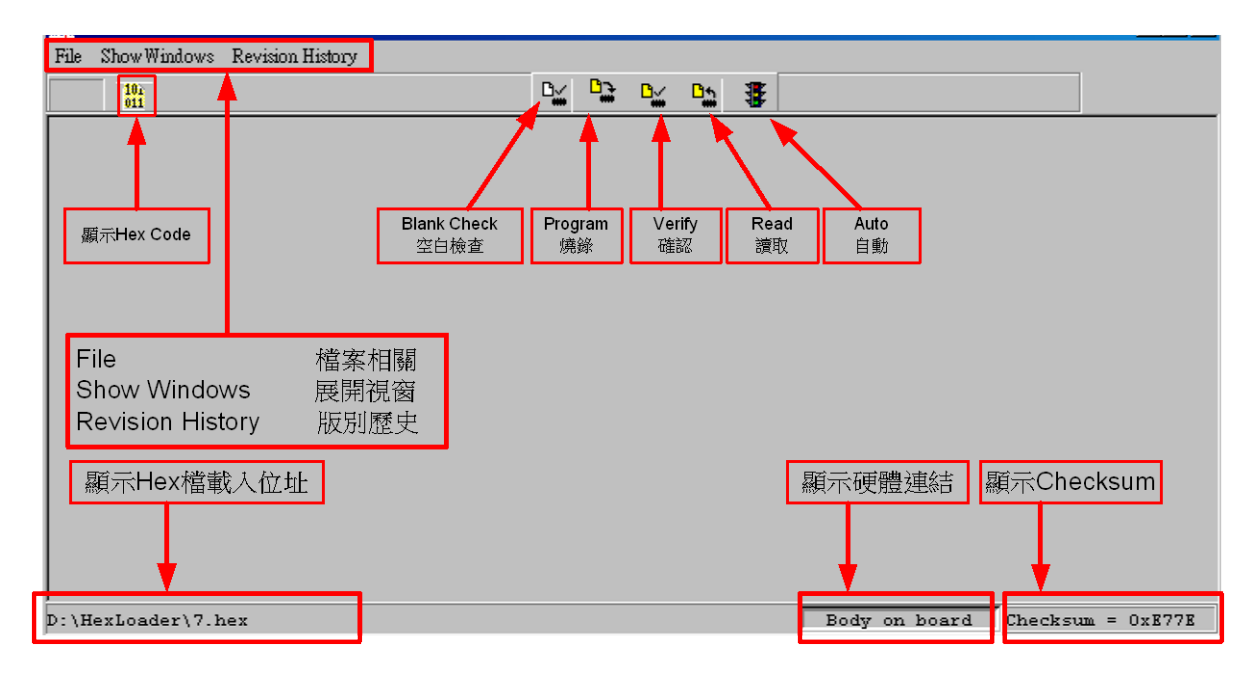

圖 1- 2

<span id="page-7-1"></span>● 當介面點選 File 出現選擇畫面如,如圖 [1-3](#page-7-2)。<br>一

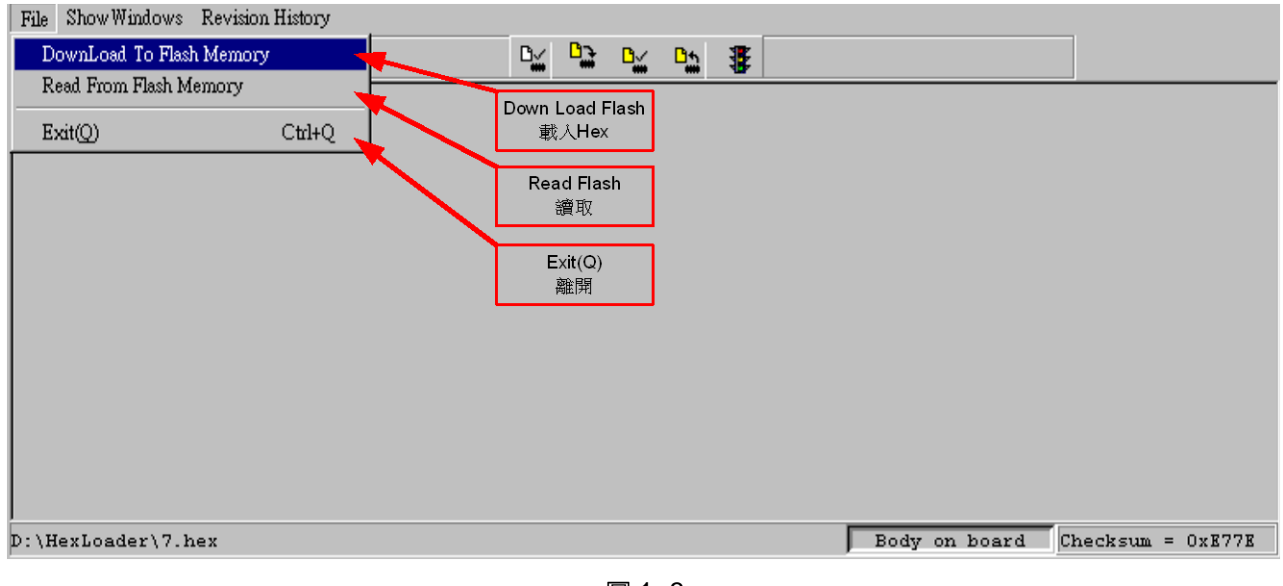

圖 1- 3

<span id="page-7-2"></span>Down Load To Flash Memory →下載到燒錄器 Flash 記憶體。 Read From Flash Memory →讀取燒錄器的 Flash 記憶體。

● 當介面點選 Show Windows 出現選擇書面,如圖 [1-4](#page-8-1)。

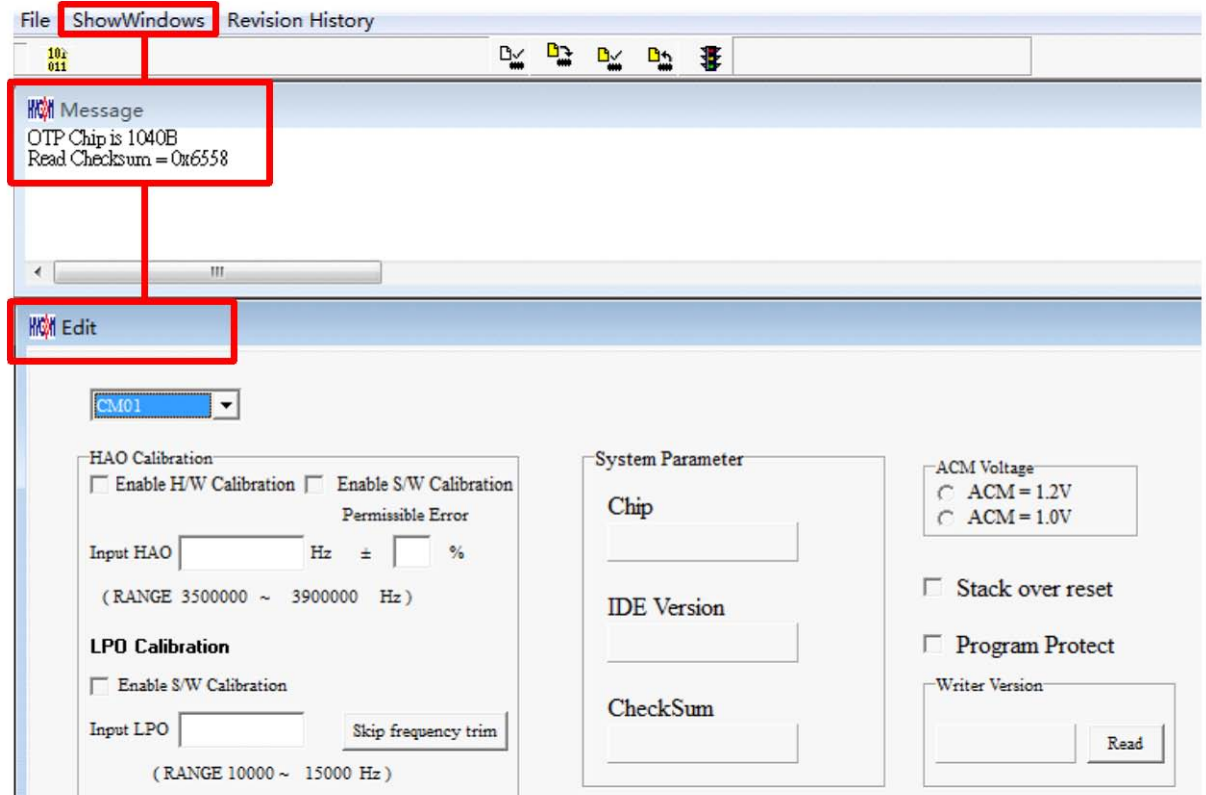

圖 1- 4

<span id="page-8-1"></span>Message  $\rightarrow$ 訊息欄位。

 $E$ dit  $\rightarrow$ 顯示視窗,此定義為確認項目,當作純顯示功能,無須在此畫面再做勾選。

#### <span id="page-8-0"></span>**1.4.** 操作步驟

步驟 **01**:由 File 下選擇 Down Load To Flash Memory 如圖 [1-5](#page-8-2)。

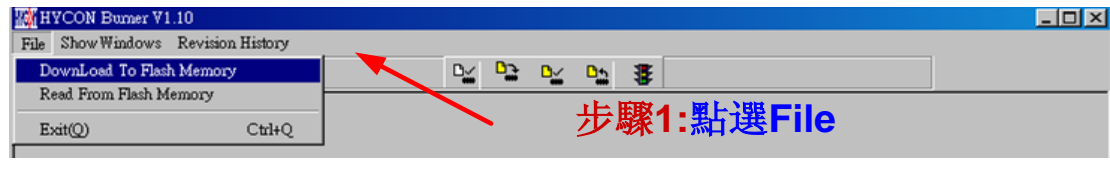

<span id="page-8-2"></span>圖 1- 5

步驟 **02**:選擇燒錄器的版別,所有燒錄器都選 CM01。

步驟 **03**:選擇晶片的型號。

步驟 **04**:選擇晶片的限制燒錄次數,若要選擇則需將 Enable Program Times 打勾 以及輸入燒錄次數的數字,若不要此功能,則不需勾選。

步驟 **05**:選擇完畢後按 OK。

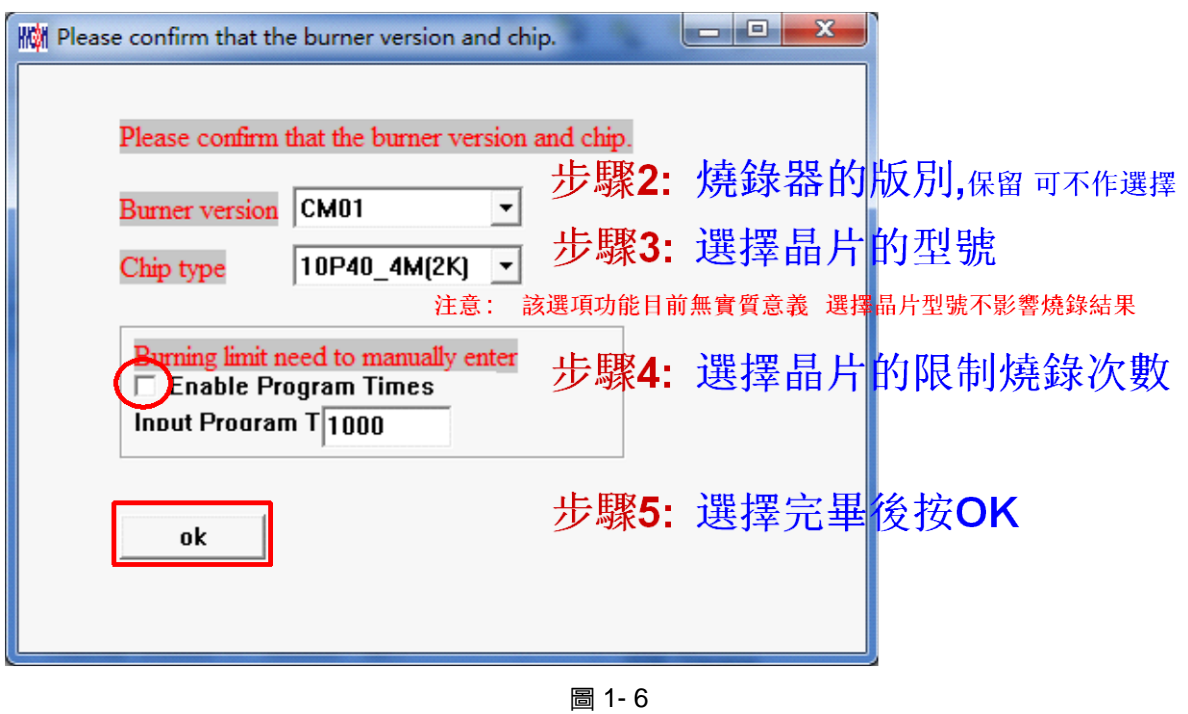

步驟 **06**:選擇 Hex 燒錄檔並 Download 到燒錄器的 Flash Memory,如圖 [1-7](#page-9-0)。

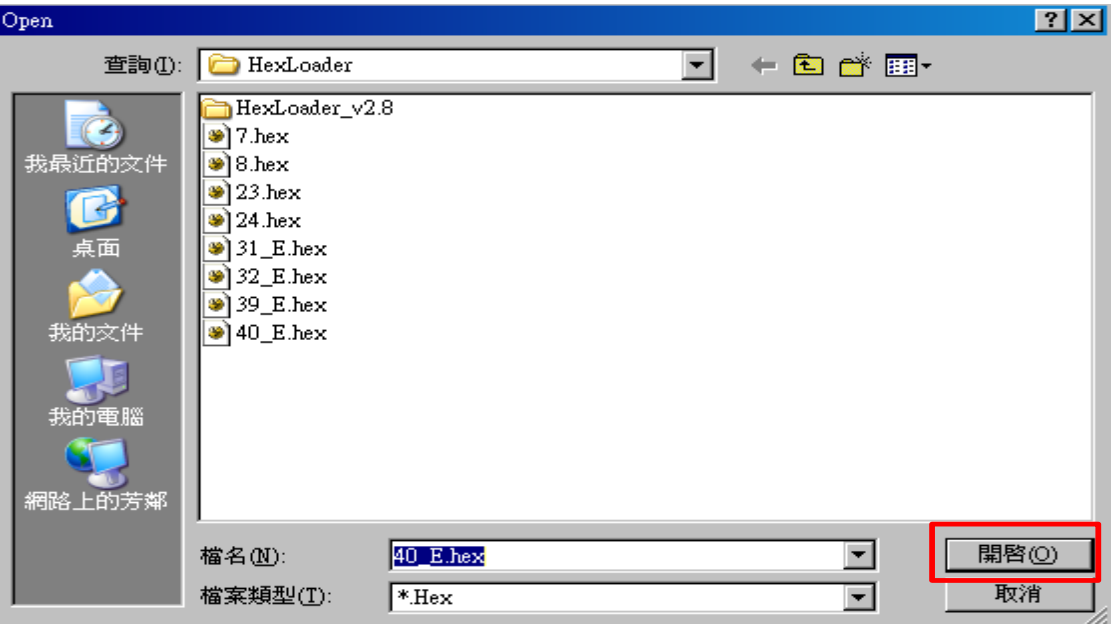

<span id="page-9-0"></span>圖 1- 7

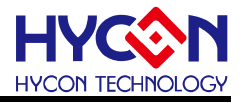

#### 步驟 **07**:選擇是否輸入 Password,若選 No,直接進入下一步,如圖 [1-8](#page-10-0)。

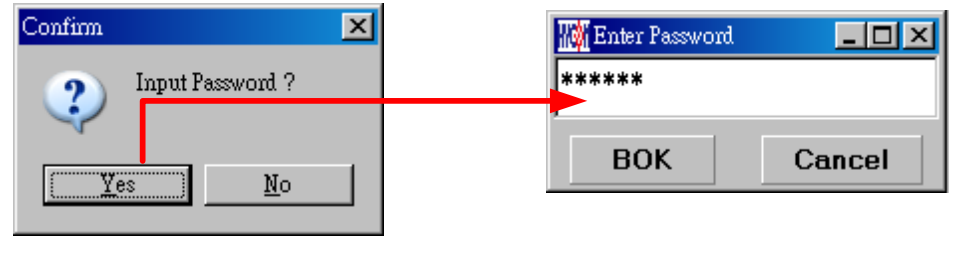

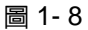

<span id="page-10-0"></span>步驟 **08**:選擇完畢載入後顯示資訊,如圖 [1-9](#page-10-1)。

| <b>M</b> Message                                                                                                    |                                                                                                    |
|----------------------------------------------------------------------------------------------------|----------------------------------------------------------------------------------------------------|
| Flash had been protected !!<br><b>HAV HAO Calibration Function ON!</b><br><b>SW LPO Calibration Function ON!</b><br>4 C:\Program Files\HyIDE\HY10PIDE\DemoCode\LED\HY10P40_I2C.hex_Download OK<br><b>Program Times Download OK!!</b><br>Program Times Function Enable ***** Program Times = 1000 | 1. Flash Memory密碼保護啓動<br>2.HAO硬體校正功能啓動<br>3.LPO軟體校正功能啓動<br>4. 顯示成功將程式Download到燒錄器的Flash Memory<br>5.表示啓動燒錄次數限制<br>6.顯示還可以燒錄的次數 |
|                                                                                                    |                                                                                                    |

圖 1- 9

# <span id="page-10-1"></span>步驟 **09**:選擇 Edit 為 Hex 檔載入後顯示資訊。此畫面為讀取資訊用,無須更改設定。

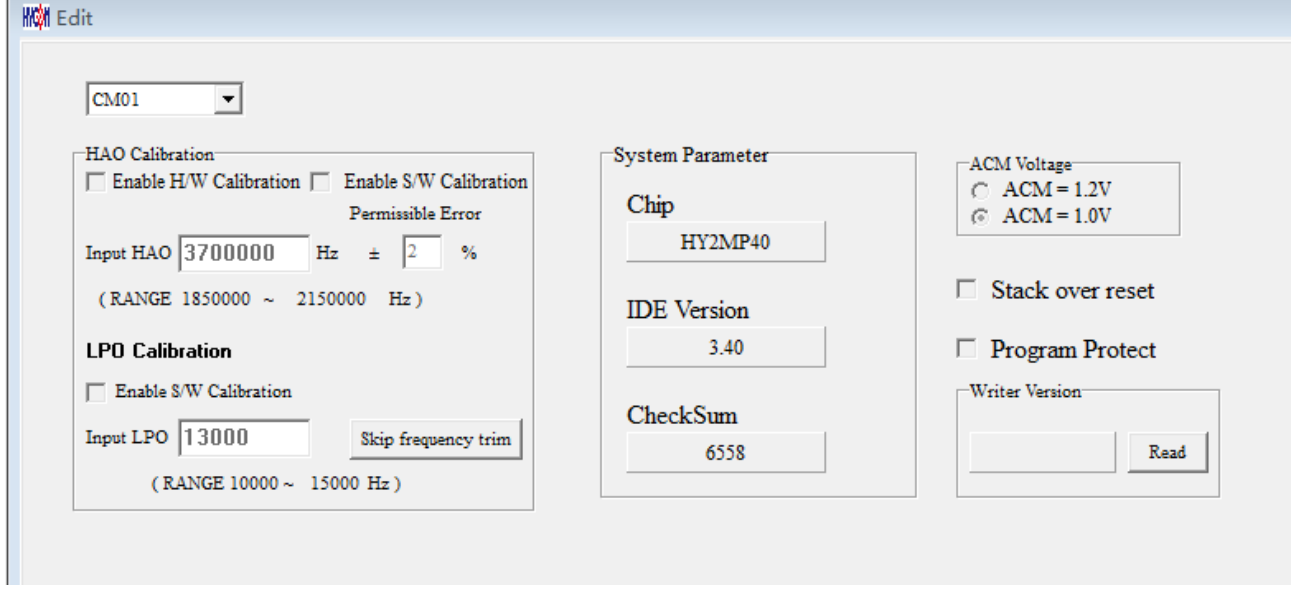

圖 1- 10

(1)當介面選擇 USB,組譯主程式完成後會將程式碼,載入燒錄器的 Flash Memory 内,作為 生產線上量產燒錄用。

(2) 在載入到燒錄器的 Flash Memory 之前會先詢問是否要輸入 Password 如圖 [1-8](#page-10-0), 此項功 能是能讓開發者可以由 PC 看到載入到燒錄器的 Flash Memory 的 Code, 注意 Password 只 能有 6 個碼(ASCII Code)。為了保護使用者所開發程式碼,預設載入到燒錄器時一定要輸入

Password,若操作過程中取消密碼輸入,代表日後不允許讀出燒錄器的 Code。

注意: 一但設定好 PASSWORD 後,此燒錄器已設定操作密碼,以後讀取 CODE 的操作都需 要此密碼,請記好您設定的密碼,以免無法將該 CODE 讀出;每次載入新 CODE 時,都會 有重新要求輸入密碼的動作。

(3)如果組譯選項內有選擇致能燒錄次數,訊息欄位會顯示程式可燒錄次數。

(4)當組譯完成後在下方顯示組譯完成後的 Hex 檔名稱與 Checksum,如圖 [1-11](#page-11-0)。

<span id="page-11-0"></span>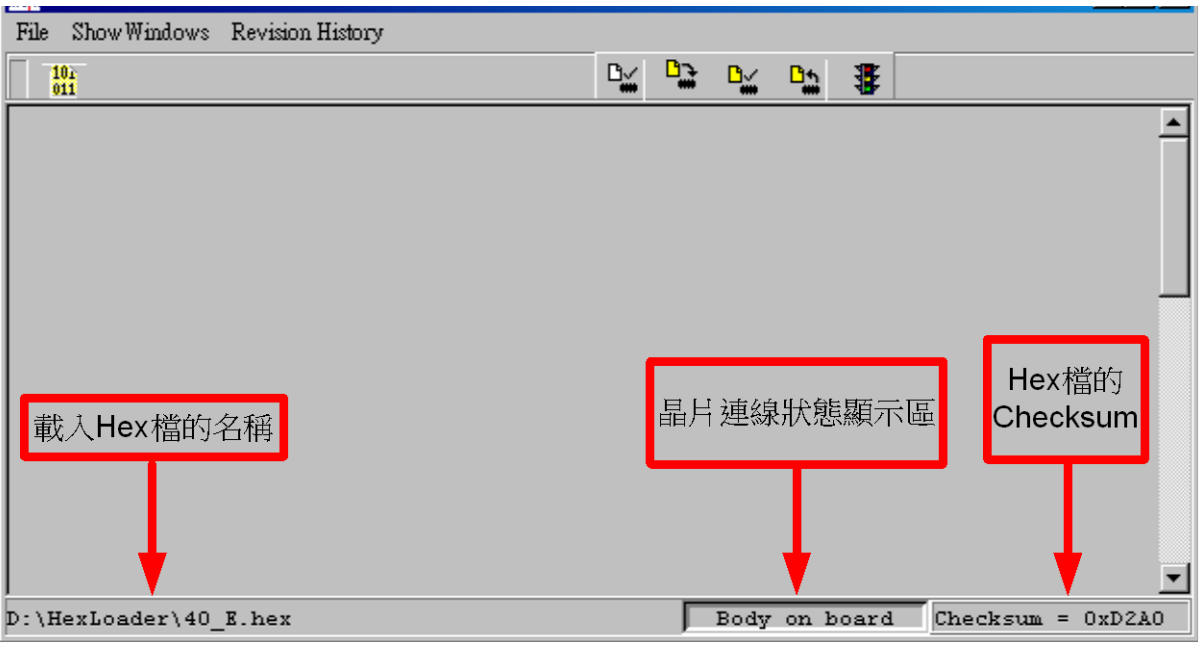

圖 1- 11

#### **1.4.1.** 讀出燒錄器 **Flash Memory** 的 **Code**

開發者如果想要知道燒錄器 Flash Memory 中的 Code 是否與 Download 的 Code 相同可使 使用此功能來確定,但是輸入的 Password 必須與 Download 的 Password 相同,才能顯示。

| <b>Pinetic</b>                        |                        |                         |                |                    |               |                | --                  |                                |
|---------------------------------------|------------------------|-------------------------|----------------|--------------------|---------------|----------------|---------------------|--------------------------------|
| Show Windows Revision History<br>File |                        |                         |                |                    |               |                |                     |                                |
| DownLoad To Flash Memory              |                        |                         | D <sub>M</sub> | $\mathbf{B}$<br>D∽ | t<br><b>B</b> |                |                     |                                |
| Read From Flash Memory                |                        |                         |                |                    |               |                |                     |                                |
| Exit(Q)                               | Ctrl+Q                 |                         |                |                    |               |                |                     |                                |
|                                       |                        | <b>W</b> Program Memory |                |                    |               |                |                     | $\blacksquare$ $\Box$ $\times$ |
|                                       |                        |                         |                | $\bf{0}$           | $\mathbf{1}$  | $\overline{2}$ | 3                   | 4                              |
|                                       |                        |                         | 000            | 0000               | 7903          | 0000           | 0000                | DC.                            |
|                                       |                        |                         | 001            | 16A2               | 16A3          | B26D           | 7802                | вź                             |
| <b>W</b> Enter Password               | $\Box$ $\Box$ $\times$ |                         | 002            | 7895               | A46D          | 7FFC           | 9E5E                | 0C                             |
| ******                                |                        |                         | 003            | B427               | 7FFC          | 8427           | 6461                | 66                             |
|                                       |                        |                         | 004            | 7FFC               | 8427          | 6461           | 6661                | 7 F                            |
| <b>BOK</b><br>Cancel                  |                        |                         | 005            | 6461               | 66F8          | 6491           | 1890                | АC                             |
|                                       |                        |                         | 006            | 7802               | 06A0          | 6691           | 36F8                | 78                             |
|                                       |                        |                         | በበ7            | เคคคา              | <b>7FF1</b>   | በ6FF           | 6661                | 고생                             |
|                                       |                        |                         |                |                    |               |                |                     |                                |
|                                       |                        |                         |                |                    |               |                |                     |                                |
|                                       |                        |                         |                |                    |               |                |                     |                                |
|                                       |                        |                         |                |                    |               |                |                     |                                |
| D: \HexLoader\40 E.hex                |                        |                         |                |                    | Body on board |                | $Checksum = 0xD2A0$ |                                |

圖 1- 12

#### <span id="page-12-0"></span>**1.5. PC** 連線燒錄 **OTP**

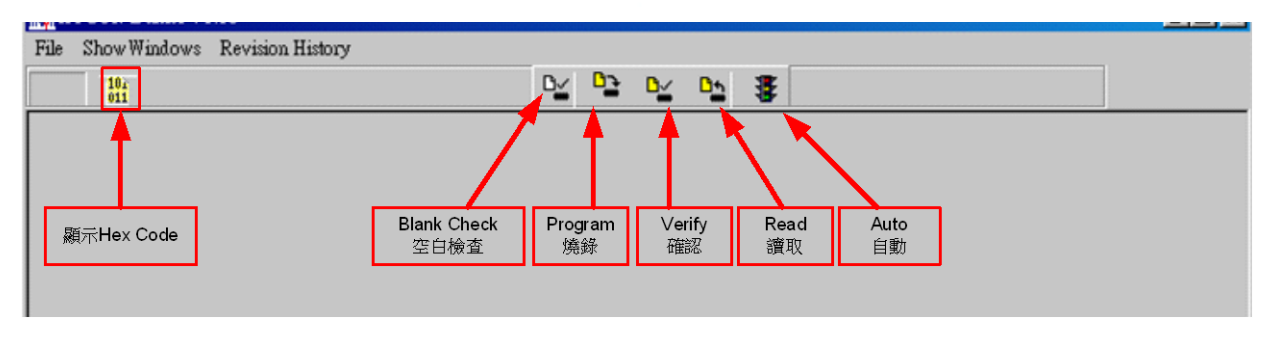

圖 1- 13

當燒錄的檔案成功的載入燒錄器或 IDE 的 Flash Memory 内,將可以進行 Blank Check、燒 錄、Verify 及讀取等動作。晶片已連上如圖 [1-14](#page-12-1),晶片未連上如圖 [1-15](#page-13-0)

<span id="page-12-1"></span>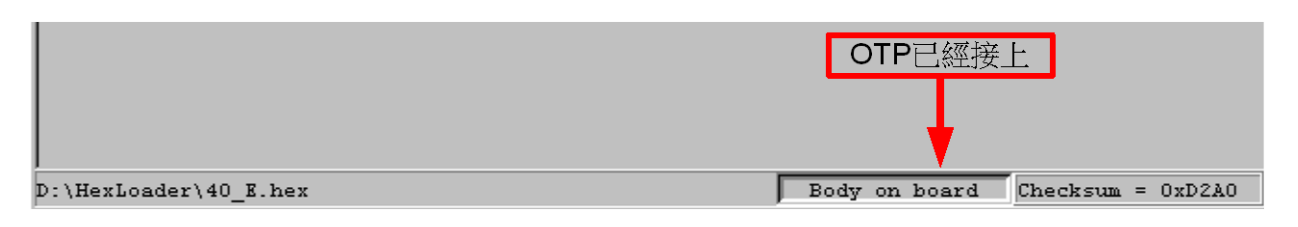

圖 1- 14

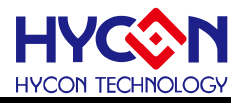

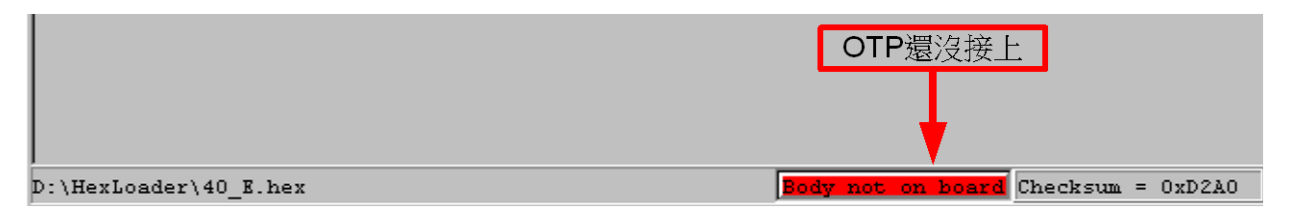

圖 1- 15

### <span id="page-13-0"></span>**1.5.1.** 晶片檢查**(Blank Check)**

在還沒有燒錄過的晶片,讀取其内部的 Code 應該皆為 OxFFFF, 晶片檢查的目的是確定此 OTP 所有位址的內容皆為 0xFFFF。

檢查晶片是否為空所指的是要燒錄 OTP 位址的內容皆為 0xFFFF。 如果選擇晶片正確以及檢查為空,訊息欄出現以下訊息。

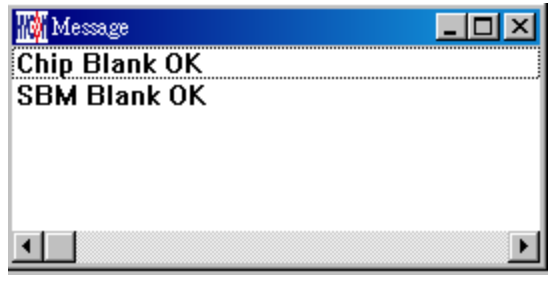

圖 1- 16

如果選擇晶片不正確或是檢查不為空,訊息欄出現以下訊息。

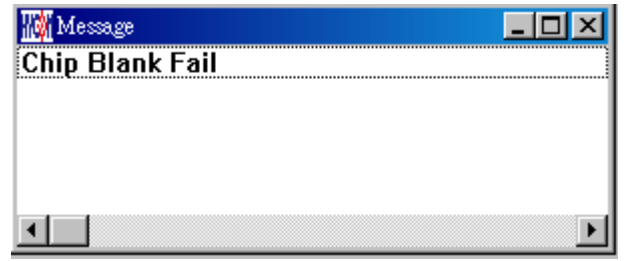

圖 1- 17

# **1.5.2.** 燒錄晶片**(Program)**

燒錄的目的是將已經 Compiler 完成的 Hex 燒錄到 OTP 的晶片中,燒錄完成後組裝成品後, 將可依照使用者所寫的指令運行程式。

將已下載或組譯完成的 Hex 檔(顯示於最下面的顯示欄),燒錄於選擇晶片内,並確認燒錄晶 片內容是否正確。

© 2017 HYCON Technology Corp com

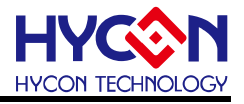

如果選擇晶片正確以及燒錄成功,訊息欄出現以下訊息,如果有勾選"Enable Program Times" 則允許燒錄的次數會減 1,並將剩餘燒錄次數顯示於訊息欄內,如圖 [1-18](#page-14-0)。

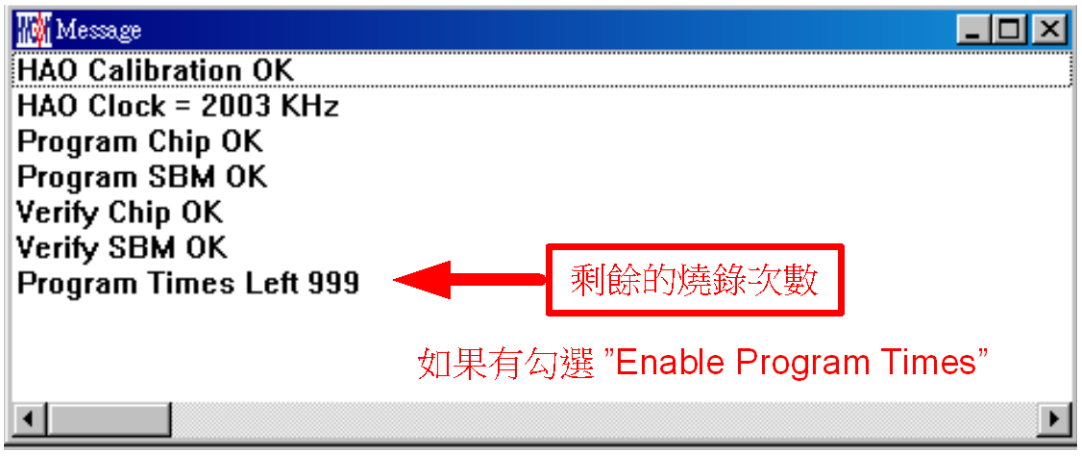

圖 1- 18

# <span id="page-14-0"></span>**1.5.3.** 確認編程晶片**(Verify)**

確認編程晶片的目的是在比對燒錄到 OTP 晶片的程式是否與載入到燒錄器的 Flash Memory 的程式相同。

確認編程晶片内容是否與下載或組譯完成的 Hex 檔(顯示於最下面的顯示欄)一致,如果晶片<br>———————————————————— 已經編程保護,則此項無效或比對失敗。

如果選擇晶片正確以及確認編程成功,訊息欄出現以下訊息如圖 [1-19](#page-14-1)。

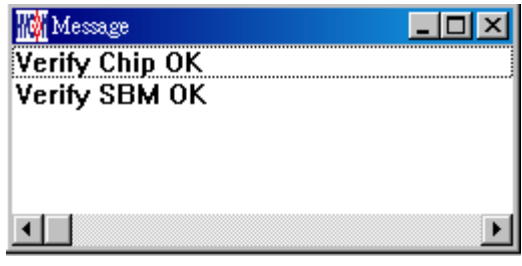

圖 1- 19

<span id="page-14-2"></span><span id="page-14-1"></span>如果選擇晶片不正確以或確認編程不成功,訊息欄出現以下訊息如圖 [1-20](#page-14-2)。

![](_page_14_Picture_121.jpeg)

圖 1- 20

![](_page_15_Picture_1.jpeg)

# **1.5.4.** 讀取晶片**(Read)**

讀取晶片的目的,是讓使用者確認讀取 OTP 的 Checksum 是否與燒錄的 Hex 檔相同。 讀取晶片內容,並將內容顯示於"顯示 Code"視窗內如圖 [1-21](#page-15-0)。

![](_page_15_Figure_4.jpeg)

圖 1- 21

#### <span id="page-15-0"></span>**1.5.5.** 讀取 **BIE**

支援型號:HY10P40、HY13P52、HY13P53、HY13P53B、HY13P56、HY13P56B

支援 BIE 之晶片使用讀取晶片 <mark>い</mark> 後, 可在 Program Memory 最後 64 word 看到 BIE 的資料。

![](_page_16_Picture_0.jpeg)

![](_page_16_Picture_100.jpeg)

圖 1-22

# **1.5.6. AUTO**

Auto 是綜合 Blank Check、Program 及 Verify 三項功能,選擇 Auto 會先檢查晶片是否為空, 然後編程,確認編程晶片。 .

當執行成功後,訊息欄出現以下訊息如圖 [1-23](#page-16-0),如果有勾選"Enable Program Times"則允許 燒錄的次數會減 1,並將剩餘燒錄次數顯示於訊息欄內。

![](_page_16_Picture_101.jpeg)

圖 1- 23

<span id="page-16-0"></span>如果有一項失敗,整個過程會立即停止,並在訊息欄顯示錯誤訊息。

![](_page_17_Picture_1.jpeg)

#### <span id="page-17-0"></span>**2. Hex Loader** 注意事項

#### <span id="page-17-1"></span>**2.1.** 設定項目

使用 Hex Loader 軟體燒錄時,需注意以下注意事項 01~03,否則會造成燒錄錯誤。

注意事項 01:請正確選擇燒錄器(CM01), 所有燒錄器都選 CM01 注意事項 02: 請將 Hex Code 對應正確的晶片型號(Chip Type) 注意事項 03:留意燒錄次數的勾選,若要選擇則需將 Enable Program Times 打勾 以及輸入燒錄次數的數字,若不要此功能,則不需勾選。

![](_page_17_Picture_151.jpeg)

圖 2- 1

燒錄器硬體連結方式,可參考對應燒錄器說明書

※使用線上燒錄功能時,連接 USB LINE 之前先確定 9V Adapter 已經連接,請勿在使用 PC 連線中插拔 9V Adapter,否則可能導致 PC 當機。

注意: 燒錄器型號 WK08C 外觀沒有 Adapter 9V 輸入介面,只有 USB 5V 介面。WK08C 只 需要連接 USB 5V 輸入介面,就可以做晶片的燒入動作。

![](_page_18_Picture_1.jpeg)

#### <span id="page-18-0"></span>**3.** 附屬功能

需先將 Hex 檔下載到燒錄器中後,再進行附屬功能的相關設定。

#### <span id="page-18-1"></span>**3.1. Program Key** 執行 **blank** 功能選擇

[如圖](#page-18-4) 3- 1 可選擇 Program key 是否執行 blank 功能,設定時先選擇 on/off,選擇後按下 PBKUBPUT 即把設定寫入燒錄器,如果選擇 blank on 其步驟為 Blank Check →Program →Verify, 如果選擇 blank off 其步驟為 Program →Verify, 如果在 Download 到 Flash Memory 之前有在"組譯選項"中勾選"燒錄保護",則在 Verify 後將執行燒錄保護;如果沒有勾選擇在 Verify 後停止,設定完成後,可在各型號燒錄器的 Information 中看到設定狀態。

![](_page_18_Picture_6.jpeg)

圖 3- 1

<span id="page-18-4"></span>注意:此功能僅適用於離線燒錄。

#### <span id="page-18-2"></span>**3.2. Buzzer** 功能選擇

如圖 3- 2 可選擇燒錄時,Buzzer 是否提供 Fail 聲響

![](_page_18_Picture_11.jpeg)

圖 3- 2

#### <span id="page-18-3"></span>**3.3. Checksum** 功能選擇

[如圖](#page-19-2) 3- 3 可選擇 Program key 是否執行 checksum 檢查功能,如果選擇 Check ON,會在燒 錄前檢查晶片的 checksum 資料

- 當檢查晶片 checksum 資料,滿足與待燒錄程式 Checksum 一致時, 則代表該晶片已經燒 錄過日 checksum 一致,則為良品, 直接顯示 "This chip has been programmed!", 亮綠 燈。
- 當檢查晶片 checksum 資料為以上資料外,則代表該樣品已經燒錄過了,而且存在不同 Checksum, 因此則為不良品,直接顯示"Error 18 Programmed by other!",亮紅燈;

![](_page_19_Picture_1.jpeg)

當檢查晶片 checksum =0xffff, 則代表晶片為空, 則進行正常燒錄流程;

![](_page_19_Picture_144.jpeg)

圖 3- 3

<span id="page-19-2"></span>注意: 此功能僅支援 WK08C 燒錄器, 以及 HY10P and HY13P HexLoaderV1.6 (含) 以上 版本。

#### <span id="page-19-0"></span>**3.4. Skip frequency trim** 功能選擇

[如圖](#page-19-3) 3-4 增加 skip frequency trim 功能, 可以透過 Hexloader 關閉頻率校正功能,關閉後若 要重新開啟頻率校正功能,需重新載入原始 BIN 檔到燒錄器。

![](_page_19_Picture_145.jpeg)

圖 3- 4

#### <span id="page-19-3"></span>注意:此功能僅支援 WK08C 燒錄器,以及 HY10P and HY13P HexLoaderV1.6(含)以上 版本。

#### <span id="page-19-1"></span>**3.5. Read Burner Setting** 功能按鈕

[如圖](#page-20-0) 3-5 增加 Read Burner Setting 功能按鈕,可以查看燒錄器當前的韌體版本,和設定的 附屬功能狀態。

![](_page_20_Picture_1.jpeg)

![](_page_20_Picture_2.jpeg)

圖 3- 5

<span id="page-20-0"></span>參見對應燒錄器說明書 [http://www.hycontek.com](http://www.hycontek.com/)網頁之HY10P、HY13P系列技術支援。

![](_page_21_Picture_1.jpeg)

### <span id="page-21-0"></span>**4.** 修訂紀錄

#### 以下描述本檔差異較大的地方,而標點符號與字形的改變不在此描述範圍。

![](_page_21_Picture_52.jpeg)